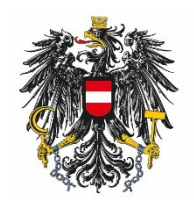

Bundesamt für Ernährungssicherheit **BAES** 

# Leitfaden zur Benutzeradministration (EBA)

# <span id="page-1-0"></span>**Inhalt**

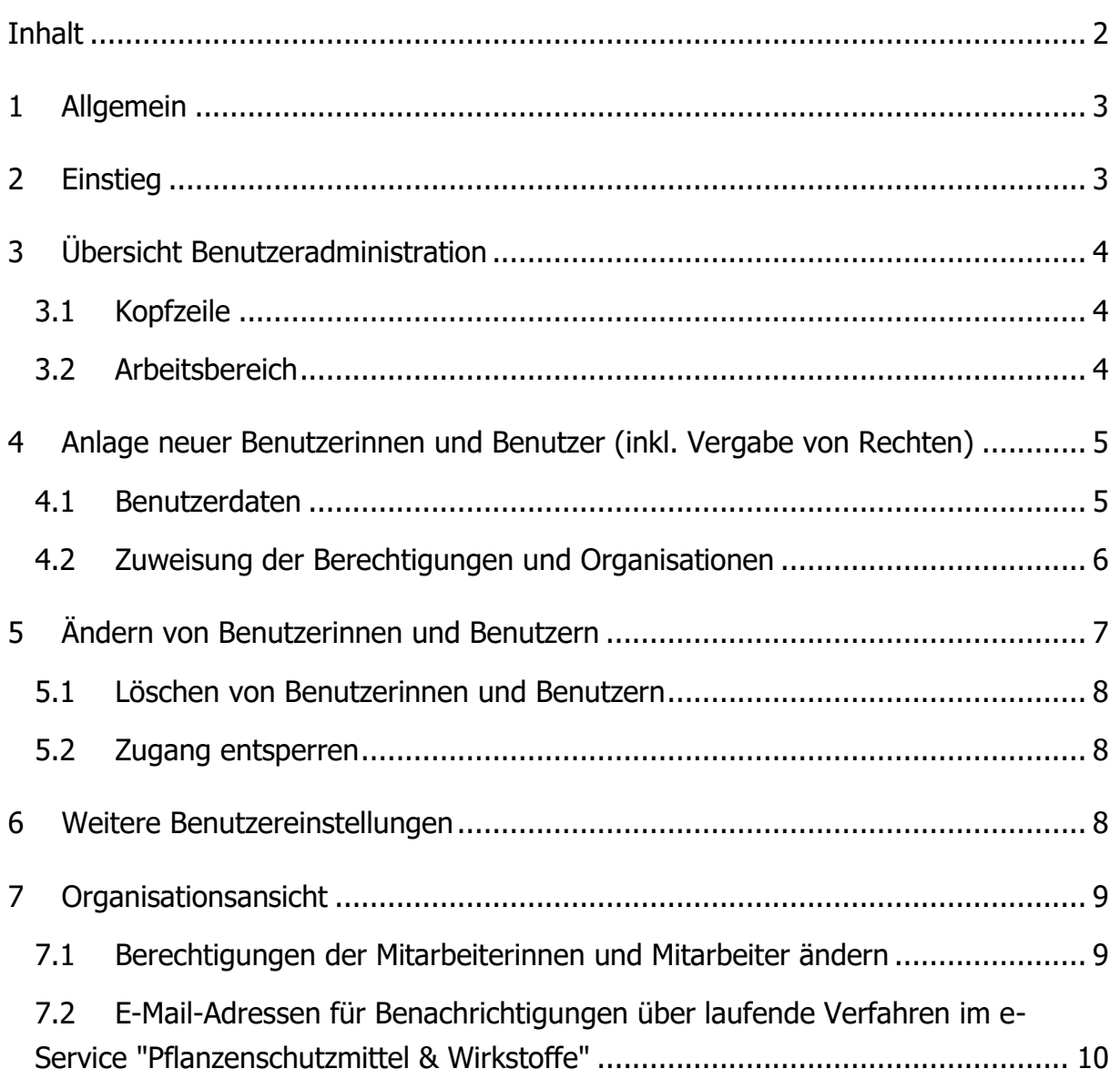

# <span id="page-2-0"></span>**1 Allgemein**

Das Bundesamt für Ernährungssicherheit (BAES) ermöglicht es, pro Organisation Administratorinnen und Administratoren zu benennen. Diese Administratorinnen und Administratoren können weitere Mitarbeiterinnen und Mitarbeiter der eigenen Organisation verwalten, insbesondere können sie

- Zugang anlegen bzw. ändern
- Berechtigungen vergeben bzw. entziehen

Dabei ist zu beachten, dass der Administrator nur jene Rechte weitergeben kann, welche er selbst vom BAES zugeteilt bekommen hat.

Damit die Administratorinnen und Administratoren diese Tätigkeiten durchführen können, stellt das BAES eine eigene Applikation "Benutzer Administration" zur Verfügung.

<span id="page-2-1"></span>Die nachstehenden Ausführungen beschreiben deren Funktionalität.

# **2 Einstieg**

Die Benutzeradministration wird über die Applikationsseite des BAES e-Service Portal zur Verfügung gestellt.

#### <https://eservices.baes.gv.at/>

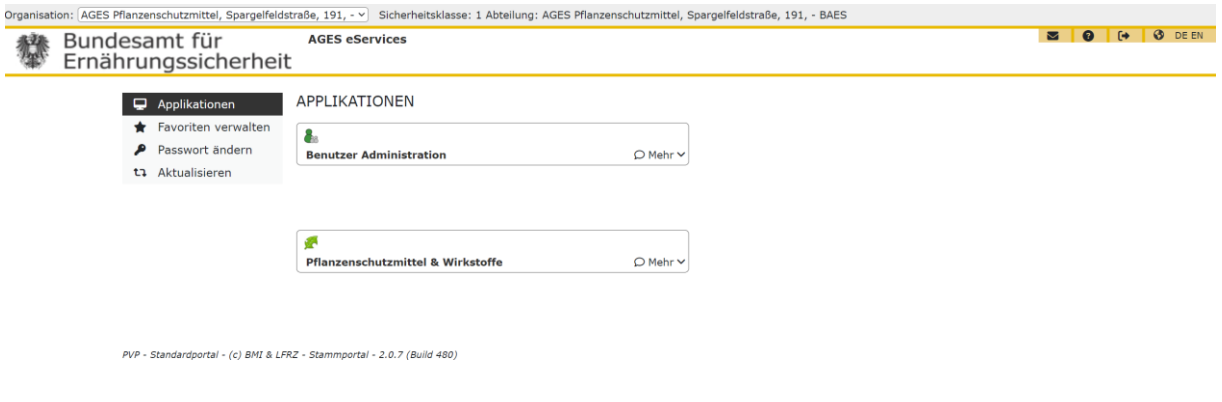

Die "Benutzer Administration" auswählen.

# <span id="page-3-0"></span>**3 Übersicht Benutzeradministration**

#### <span id="page-3-1"></span>**3.1 Kopfzeile**

Die Einstiegsseite der Benutzeradministration teilt sich in zwei Bereiche.

Im oberen Teil der Seite, der **Kopfzeile**, stehen folgende Funktionen zur Verfügung:

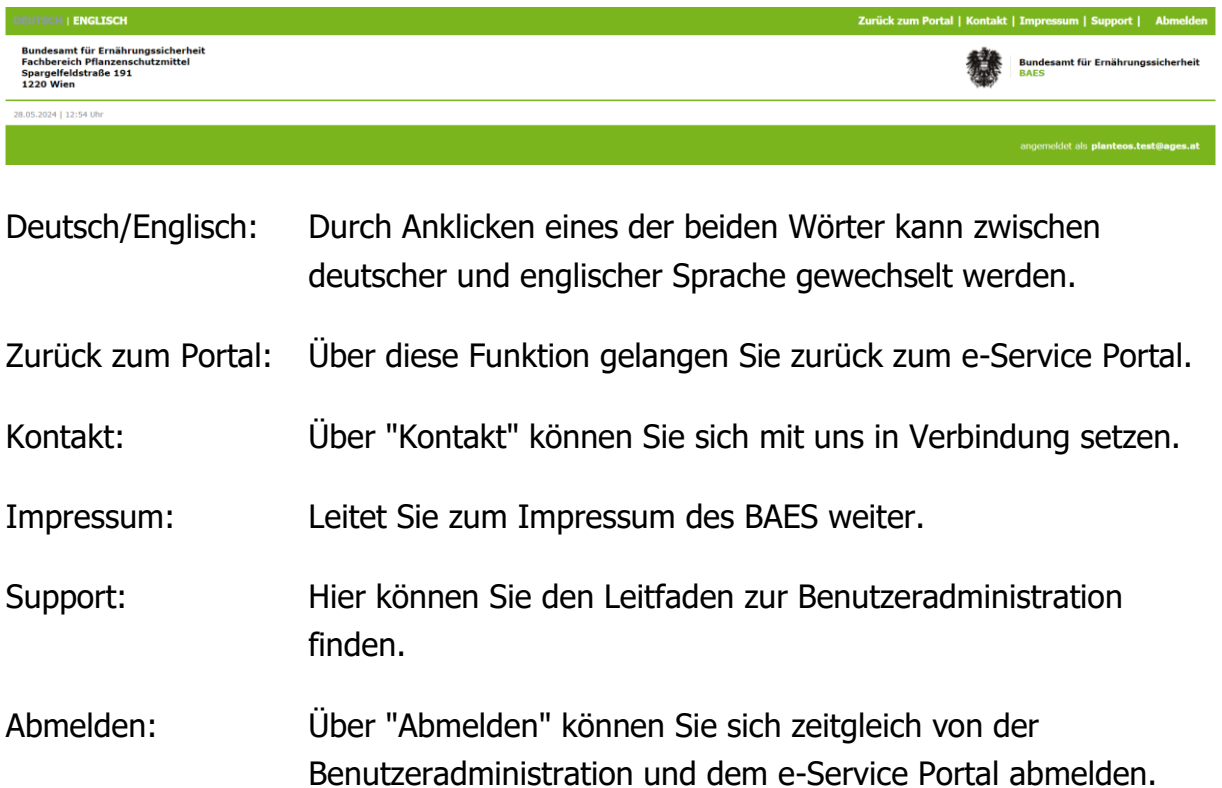

#### <span id="page-3-2"></span>**3.2 Arbeitsbereich**

Im unteren Bereich, dem **Arbeitsbereich**, finden die Administratorinnen und Administratoren eine Übersicht der Organisationen, für die sie Berechtigungen haben sowie alle Mitarbeiterinnen und Mitarbeiter dieser Organisationen und deren Berechtigungen.

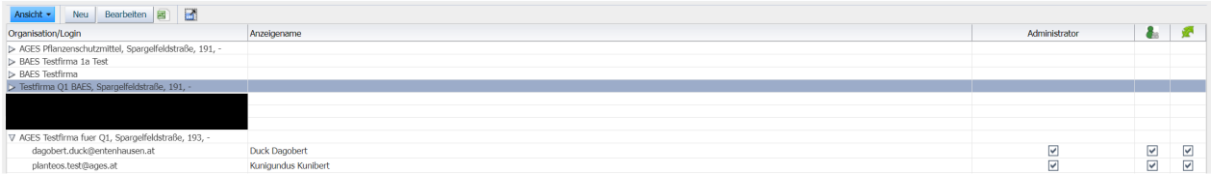

Diese Tabelle steht lesend zur Verfügung. Die Werte der Tabelle können über das Excel Symbol exportiert werden. Über den "Vollbild"-Button rechts neben dem Excel Symbol kann die Tabelle vergrößert und im Vollbildmodus dargestellt werden.

<span id="page-4-0"></span>Die einzelnen Spalten können durch Klick auf den Spaltenkopf sortiert werden.

# **4 Anlage neuer Benutzerinnen und Benutzer (inkl. Vergabe von Rechten)**

Über den Button "Neu" in der Übersichtstabelle können neue Benutzerinnen und Benutzer angelegt werden.

Anschließend werden vom System die erforderlichen Daten für die Anlage von Mitarbeiterinnen und Mitarbeiter angezeigt. Diese sind wie nachstehend auszufüllen.

#### <span id="page-4-1"></span>**4.1 Benutzerdaten**

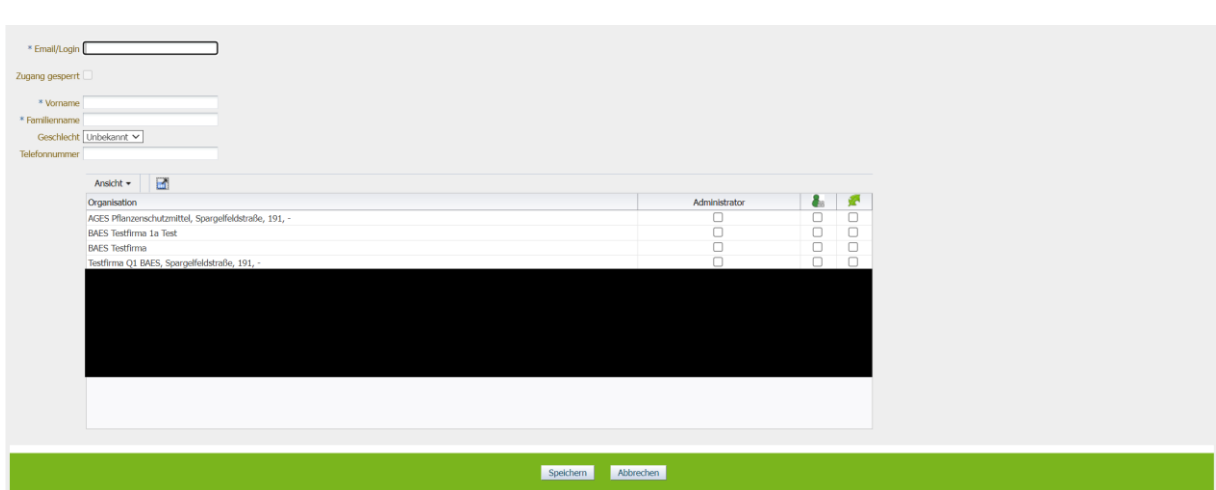

Folgende Daten müssen eingegeben werden:

**Email/Login:** Diese Kennung ist das eindeutige Identifikationsmerkmal der Mitarbeiter:in. Als Userkennung ist die entsprechende persönliche E-Mail-Adresse (z.B. Max.Mustermann@xxx.at) einzugeben (keine funktionale E-Mail-Adresse, z.B. office@xxx.at). Diese kann auch nicht mehr geändert werden, da die E-Mail-Adresse die eindeutige Kennung einer Benutzer:in darstellt.

Vorname: Hier ist der Vorname des Mitarbeiters einzugeben.

Familienname: Hier ist der Familienname des Mitarbeiters einzugeben.

Zusätzlich können Sie das Geschlecht und die Telefonnummer des Mitarbeiters angeben.

<span id="page-5-0"></span>Die Funktion "Zugang gesperrt" wird in weiterer Folge noch näher erklärt.

## **4.2 Zuweisung der Berechtigungen und Organisationen**

Das Zuweisen dieser Berechtigungen erfolgt durch Anhaken der Checkboxen für die jeweilige Organisation. Der neuen Mitarbeiterin bzw. dem neuen Mitarbeiter können hierbei mehrere Berechtigungen für unterschiedliche Organisationen in einem Schritt vergeben werden.

Dabei ist zu beachten, dass nur jene Rechte weitergegeben werden können, welche die Administratorinnen und Administratoren selbst besitzen.

Folgende Berechtigungen stehen derzeit zur Verfügung:

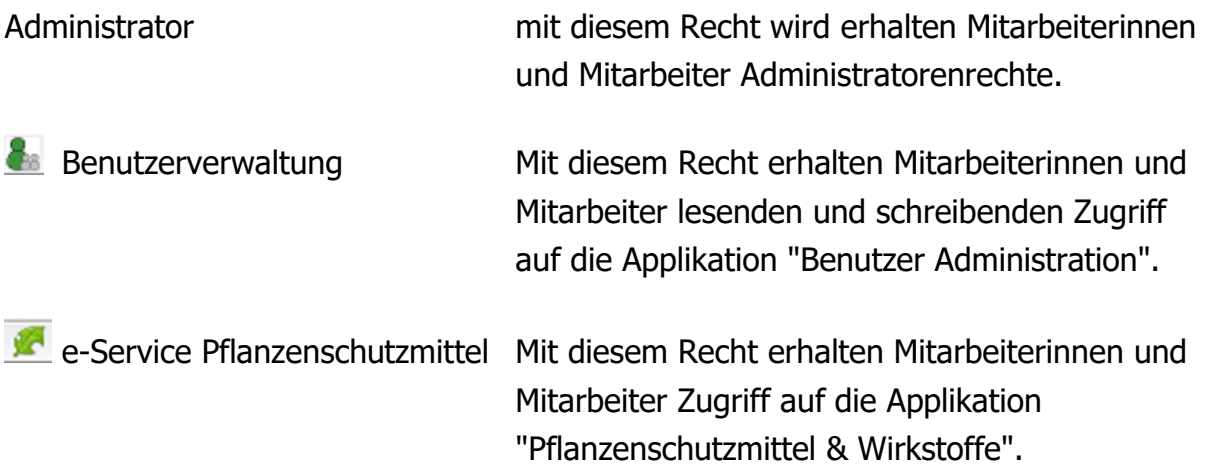

Hinweis: Berechtigungen gelten jeweils für **alle** Verfahren einer Organisationseinheit. Es ist nicht möglich verfahrensspezifische Berechtigungen für einzelne Mitarbeiter zu erteilen.

Hinweis: Wenn Sie sich nur als Administratorin bzw. Administrator für **eine** Organisation registriert haben, ist es nicht möglich Berechtigungen für verschiedene Organisationen zu setzen.

Durch Klick auf "Speichern" werden die Eingaben übernommen und Sie werden zur Übersichtsseite mit den aktualisierten Daten zurückgeleitet.

## <span id="page-6-0"></span>**5 Ändern von Benutzerinnen und Benutzern**

Wenn Sie die Daten oder Berechtigungen der Mitarbeiterinnen und Mitarbeiter ändern möchten, markieren Sie eine Mitarbeiterin bzw. einen Mitarbeiter in der Übersichtsliste und klicken Sie auf den Button "Bearbeiten".

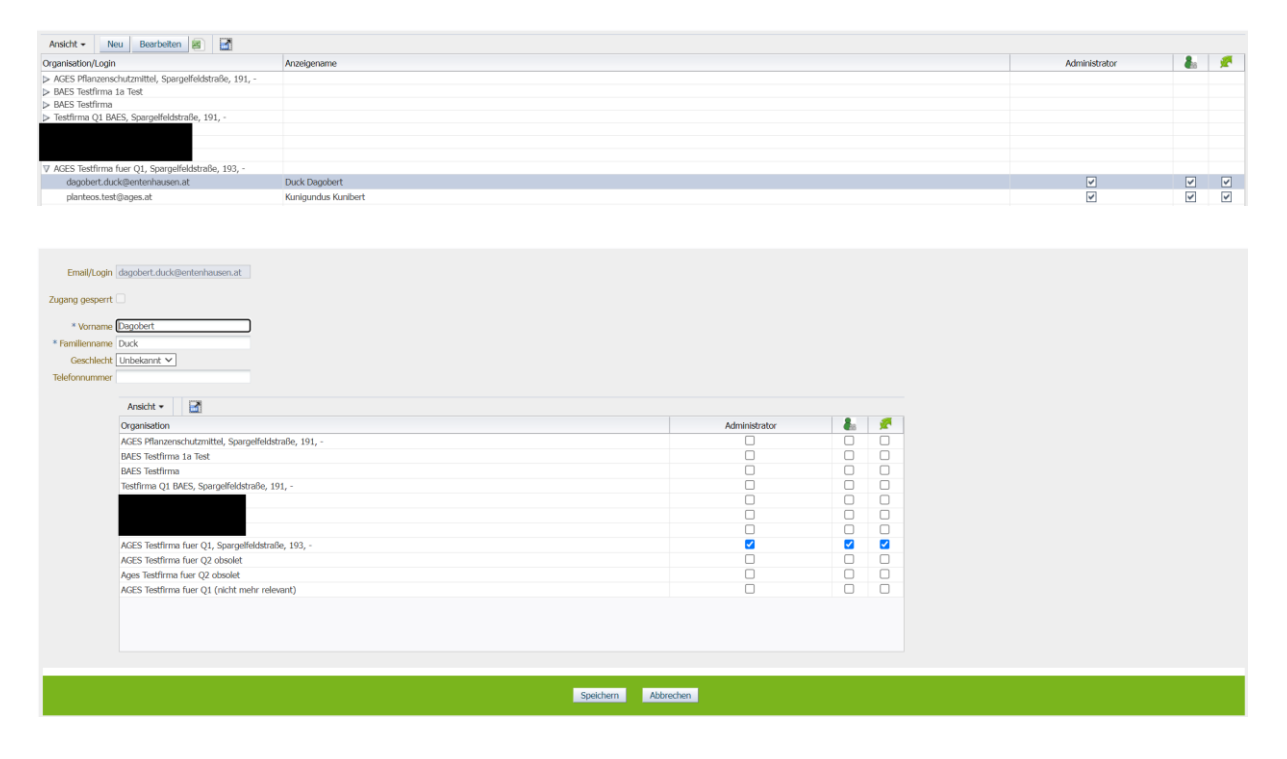

Sie können nun sowohl die Benutzerdaten ändern als auch die zugewiesenen Berechtigungen durch An- bzw. Abhaken der Checkboxen.

Einzig und allein das Feld E-Mail-Adresse kann nachträglich nicht mehr verändert werden, da die E-Mail-Adresse die eindeutige Kennung der Benutzerinnen und Benutzer darstellt.

Sollten Sie eine falsche E-Mail-Adresse angegeben haben oder falls diese sich mit der Zeit geändert hat, löschen Sie bitte die Mitarbeiterin bzw. den Mitarbeiter und legen ihn neu an.

#### <span id="page-7-0"></span>**5.1 Löschen von Benutzerinnen und Benutzern**

Eine Mitarbeiterin bzw. ein Mitarbeiter kann gelöscht werden, in dem **alle** zugewiesenen Berechtigungen entfernt werden. Nach Klick auf "Speichern" kommt eine Sicherheitsabfrage, ob die Mitarbeiterin bzw. der Mitarbeiter wirklich gelöscht werden soll. Mit Bestätigung dieser Sicherheitsabfrage wird die Mitarbeiterin bzw. der Mitarbeiter gelöscht und ist nicht mehr in der Benutzerverwaltung verfügbar.

#### <span id="page-7-1"></span>**5.2 Zugang entsperren**

"Zugang gesperrt" wird durch das System automatisch gesetzt, wenn der Mitarbeiter sich

- 360 Tage nicht mehr am BAES e-Services Portal angemeldet hat
- sein Passwort zehn Mal falsch eingegeben hat

<span id="page-7-2"></span>Der Administrator hat die Möglichkeit den Zugang wieder zu entsperren.

## **6 Weitere Benutzereinstellungen**

#### **Hinweis zu Consulting-Unternehmen:**

Consulterinnen und Consulter können als Mitarbeiterinnen und Mitarbeiter bei der zu vertretenden Organisationseinheit angelegt werden.

Beachten Sie bitte, dass Berechtigungen jeweils für **alle** Verfahren einer Organisationseinheit gelten. Eine Einschränkung auf verfahrensspezifische oder produktspezifische Berechtigungen ist über die Benutzerverwaltung nicht möglich.

Zusätzlich ist es möglich, Organisationen (z.B. berechtigtes Consulting-Unternehmen) für **einzelne** Verfahren Zugang zu gewähren. Dies muss im Rahmen der Antragstellung bekannt gegeben werden und wird behördenintern im jeweiligen Verfahren definiert.

# <span id="page-8-0"></span>**7 Organisationsansicht**

Neben der Benutzersicht gibt es in der Benutzerverwaltung auch eine Organisationsansicht, in der alle Mitarbeiterinnen und Mitarbeiter der Organisation sowie deren zugewiesenen Berechtigungen in einem Schritt bearbeitet werden können.

Dafür markieren Sie eine Organisation in der Übersichtstabelle und klicken auf "bearbeiten".

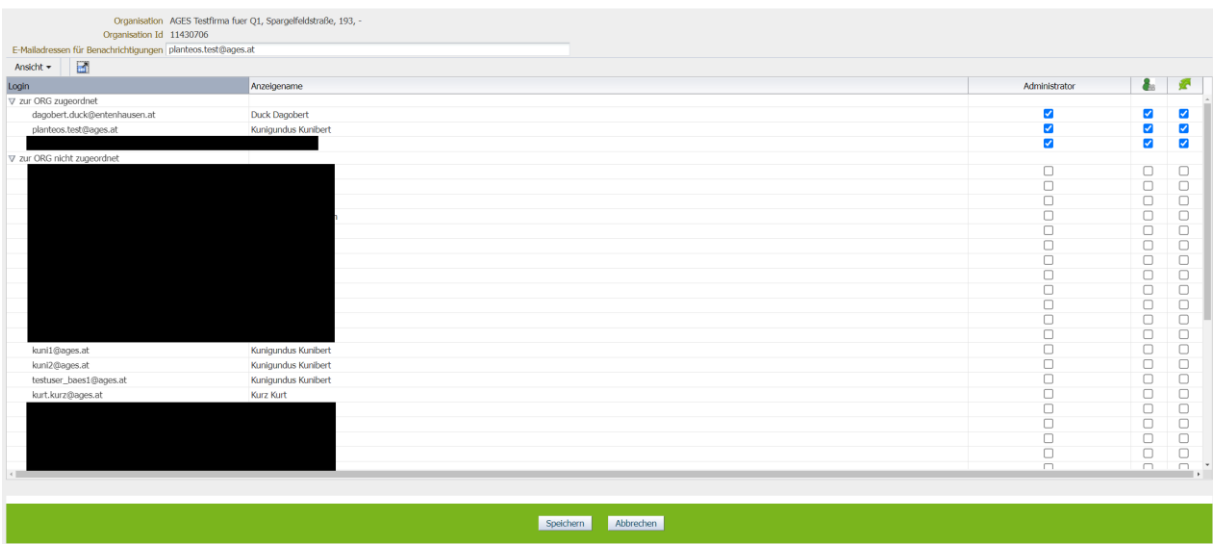

Die Berechtigungen können nun für mehrere oder alle Mitarbeiter der Organisation auf einmal zugewiesen bzw. entfernt werden.

# <span id="page-8-1"></span>**7.1 Berechtigungen der Mitarbeiterinnen und Mitarbeiter ändern**

In der Rubrik "zur ORG zugeordnet" werden vom System alle Benutzerinnen und Benutzer angezeigt, die zumindest eine eService Berechtigung für die ausgewählte Organisation besitzen.

In der Rubrik "zur ORG nicht zugeordnet" werden jene Benutzerinnen und Benutzer angezeigt, die keine einzige Berechtigung für die ausgewählte Organisation haben, jedoch mindestens eine Berechtigung für eine andere Organisation besitzen.

Die Berechtigungen können nun für mehrere oder alle Mitarbeiter der Organisation auf einmal zugewiesen bzw. entfernt werden.

# <span id="page-9-0"></span>**7.2 E-Mail-Adressen für Benachrichtigungen über laufende Verfahren im e-Service "Pflanzenschutzmittel & Wirkstoffe"**

Unter "E-Mailadressen für Benachrichtigungen" können eine oder mehrere E-Mail-Adressen angeführt werden (mit ";" getrennt). Bei folgenden Aktionen werden an diese E-Mail-Adressen automatisierte Benachrichtigungen gesendet:

- Ein neues Verfahren wurde gestartet
- Neue Nachforderung wurde auf das e-Service Portal "Pflanzenschutzmittel & Wirkstoffe" hochgeladen
- Ein Verfahren wurde abgeschlossen

Achtung: Dies sind automatisch generierte und vom System versendete Mails, bitte antworten Sie darauf nicht!

Es gibt auch die Möglichkeit abweichende E-Mail-Adressen für die einzelnen Verfahren anzugeben, eine Anleitung dazu ist im Leitfaden e-Portal enthalten.

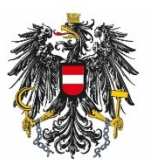

Bundesamt für Ernährungssicherheit **BAFS** 

[www.baes.gv.at](http://www.baes.gv.at/)